# **Инструкция по работе с платформой Competentum.МАГИСТР™**

### **Системные требования**

Перед началом работы убедитесь, что ваша компьютерная система отвечает следующим необходимым требованиям для успешной работы СДО Competentum.МАГИСТР™:

- 1) Установлен обозреватель Internet Explorer версии 7.0 или выше (*для Internet Explorer версии 8.0 и выше должен быть включен режим совместимости).* СДО Competentum.МАГИСТР™ версии 3.1 также поддерживается браузерами Apple Safari, Mozilla Firefox и Google Chrome.
- 2) Установлено разрешение экрана 1024×768 или выше.
- 3) Установлен Adobe Flash Player версии 9.0 или выше (загрузить последнюю версию можно с сайта компании Adobe: [http://get.adobe.com/ru/flashplayer/download/\)](http://get.adobe.com/ru/flashplayer/download/).
- 4) В обозревателе включены функции JavaScript и разрешены всплывающие окна.

#### **Инструкция для ученика**

- *1. Авторизация пользователя*
	- 1.1. Запустите браузер, в адресной строке наберите: **http://sdo.rtsoko.ru**
	- 1.2. Нажмите кнопку ENTER.
	- 1.3. В появившемся окне, наберите имя пользователя и пароль.
	- 1.4. Нажмите кнопку ENTER.

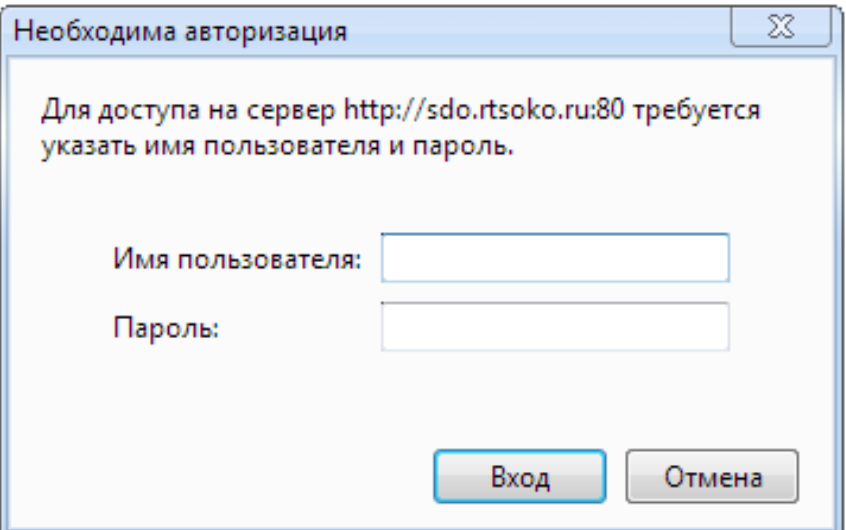

*2. Выбор курса.*

2.1. На главной странице в **Каталоге курсов**, выберите курс.

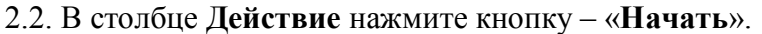

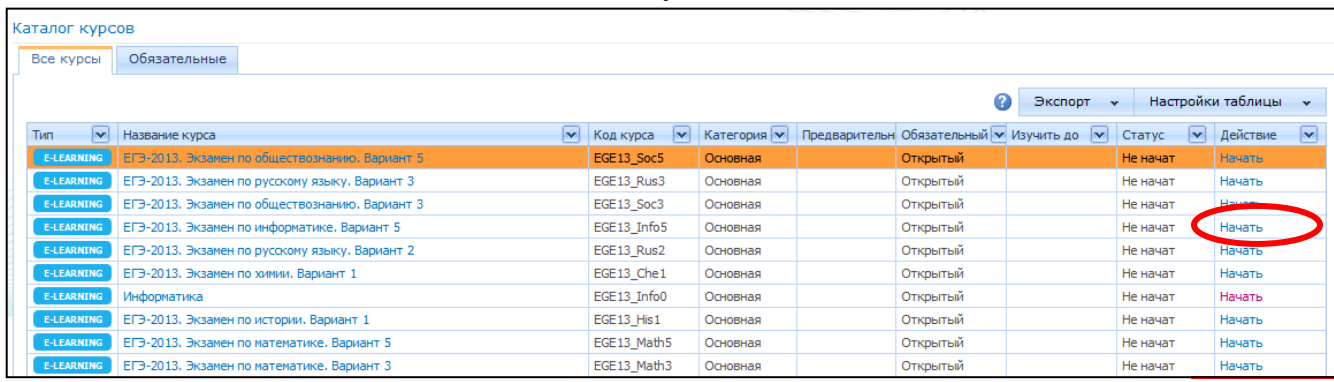

*3. Инструкция.* 

### 3.1. Появится краткая инструкция для ознакомления.

#### 3.2. Далее переходим к выполнению теста.

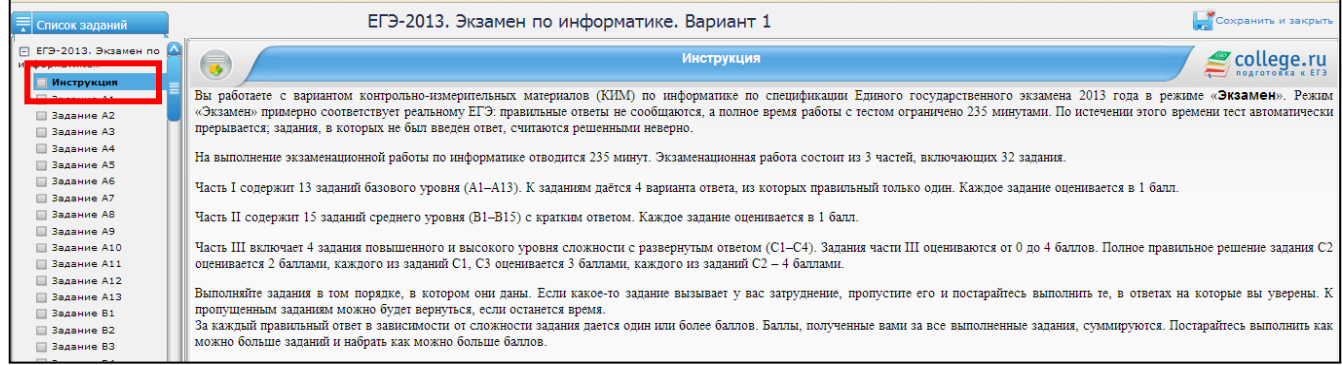

- *4. Выполнение теста*
	- 4.1. Чтобы выбрать задание, необходимо в левом столбце нажать на Задание с номером вопроса.
	- 4.2. Выберите правильный на Ваш взгляд ответ, отметьте его в соответствующем

окошечке слева и нажмите «**Ответить**» <sup>ответить , чтобы перейти к выполнению</sup> следующего задания. Таким образом следует отвечать на вопросы «части А»

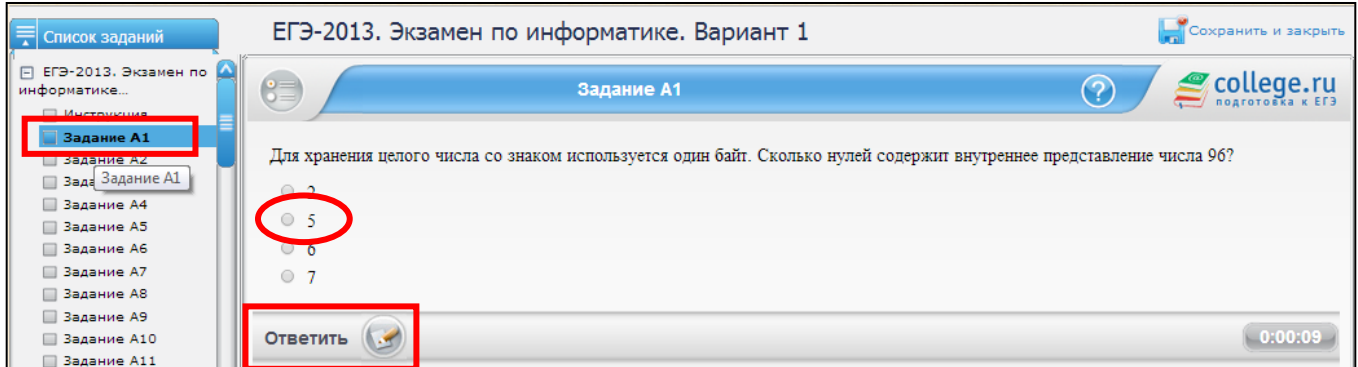

4.3. Ответы на вопросы «части В» следует записывать в окне **«Ответ:»**, затем также  $\overline{\phantom{a}}$ 

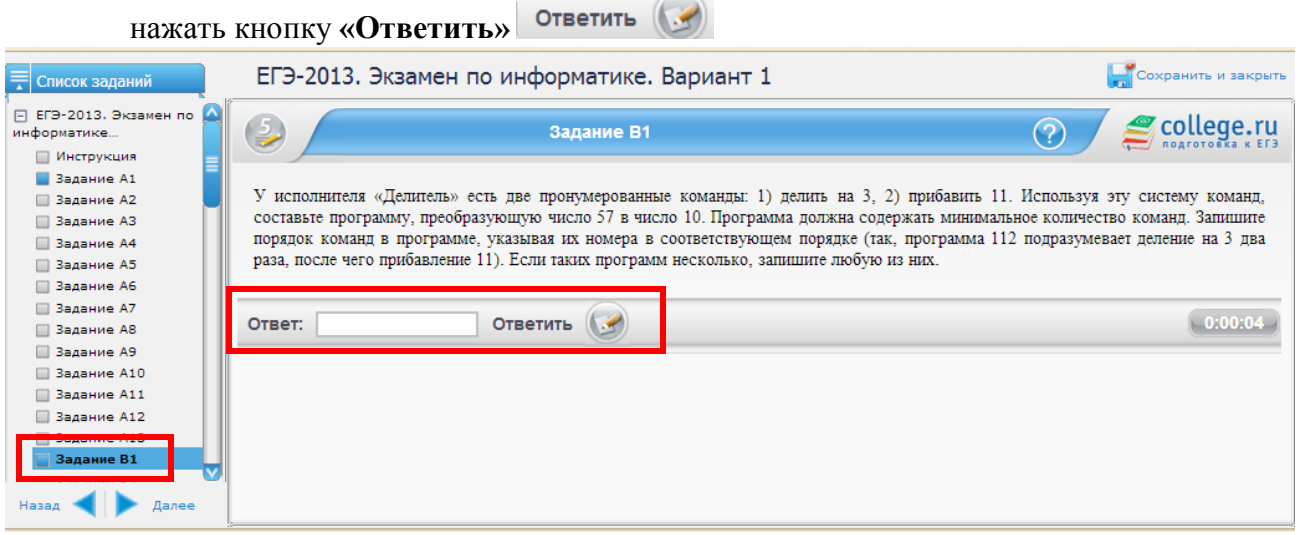

4.4. Ответ на задание «части С» следует записать в нижнем окне и не забываем нажать

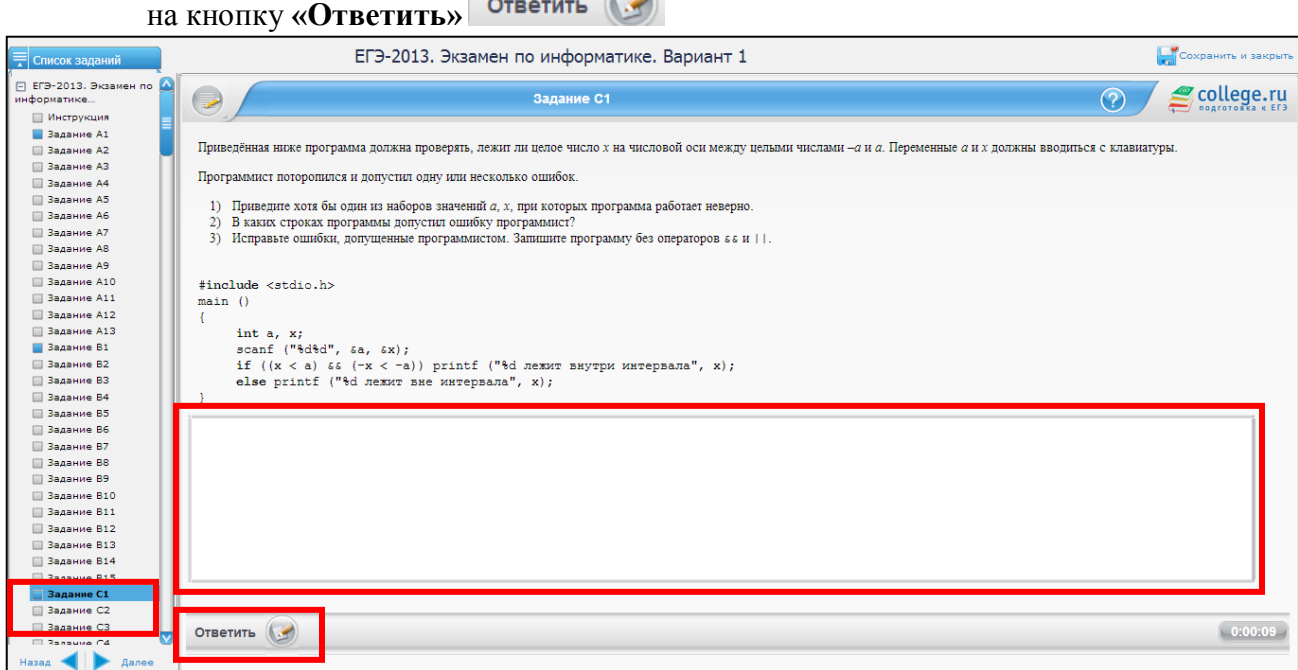

- *5. Решения.*
	- 5.1. В случае верного ответа рядом с надписью **«Решение»** появится зеленая галочка.

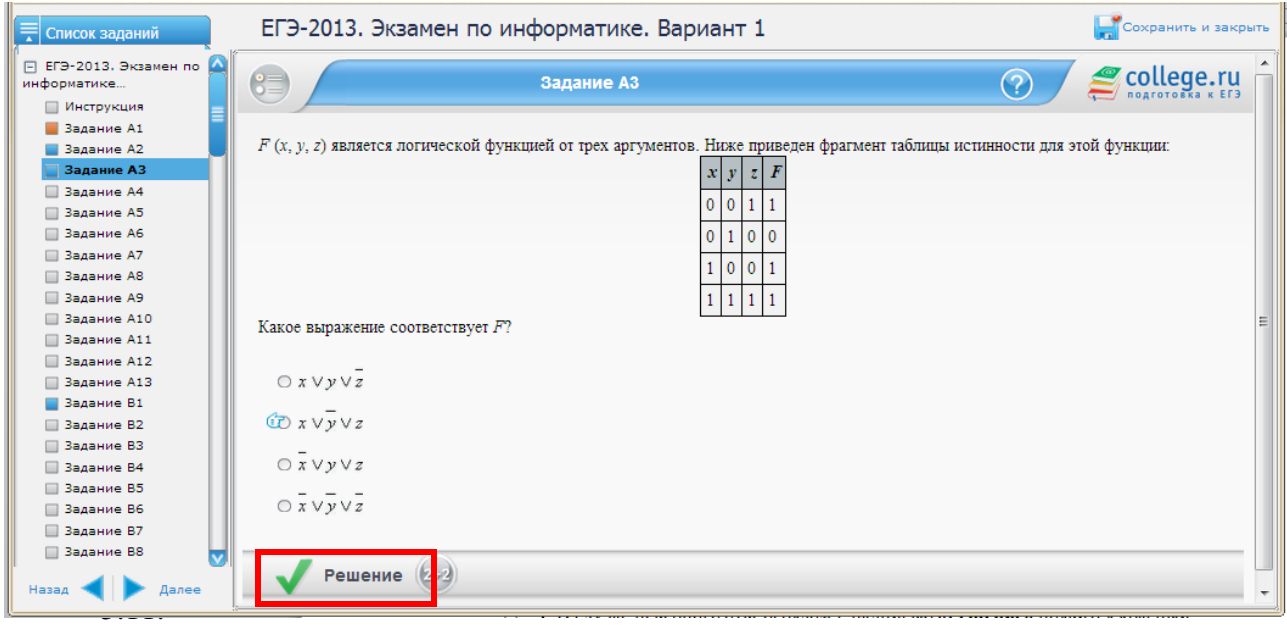

5.2. В случае неверного ответа рядом с надписью **«Решение»** появится красный

крестик.

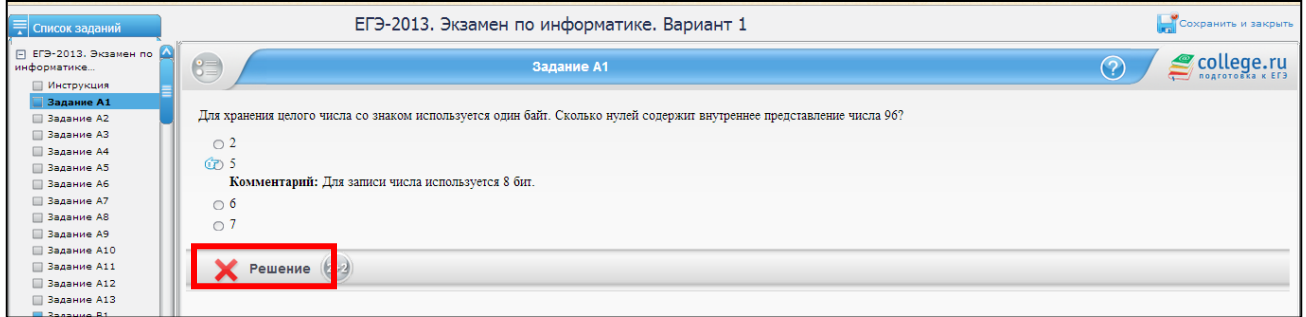

6. *Завершение теста.*

6.1. Для завершения теста необходимо нажать кнопку «**Завершить**» в левом нижнем углу

окна.

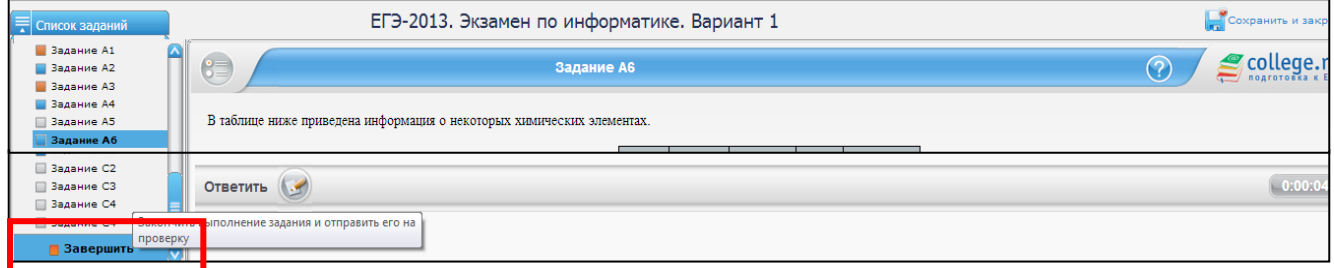

6.2. Далее необходимо подтвердить завершение, нажав кнопку **«Завершить»**, выделенную голубым контуром.

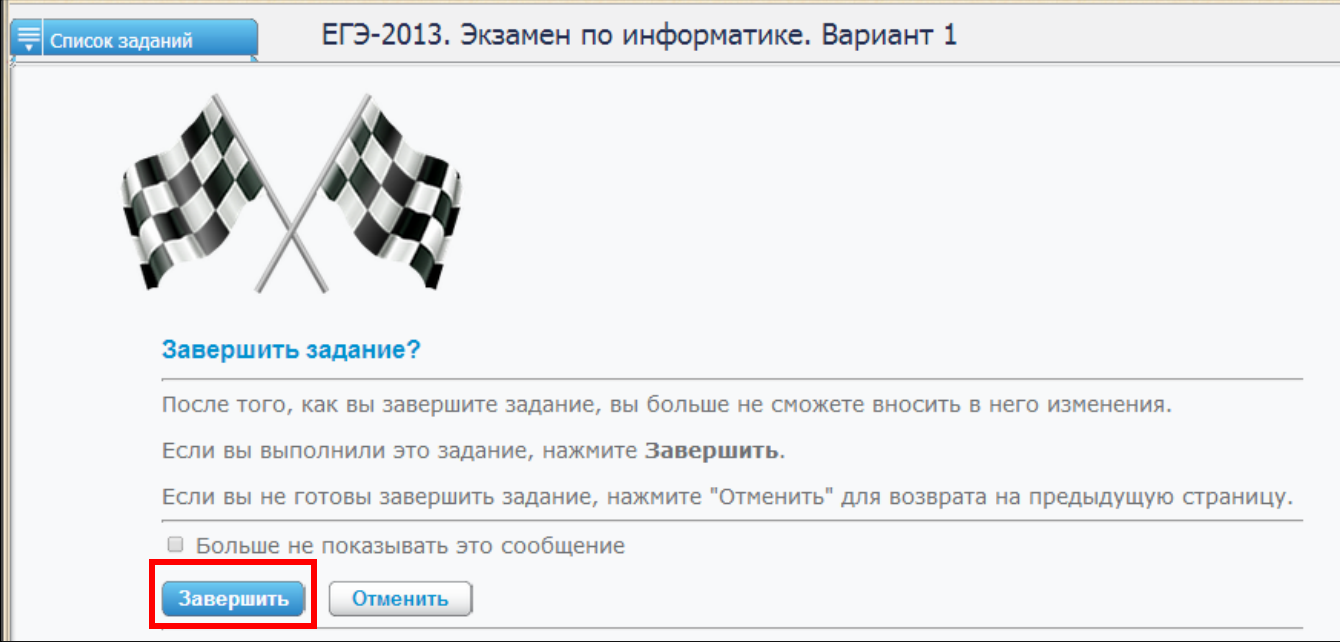

6.3. Просмотреть оценку за выполнение теста, количество набранных баллов и:

А). Чтобы пройти тест повторно, необходимо нажать на соответствующую кнопку в нижнем левом углу окна.

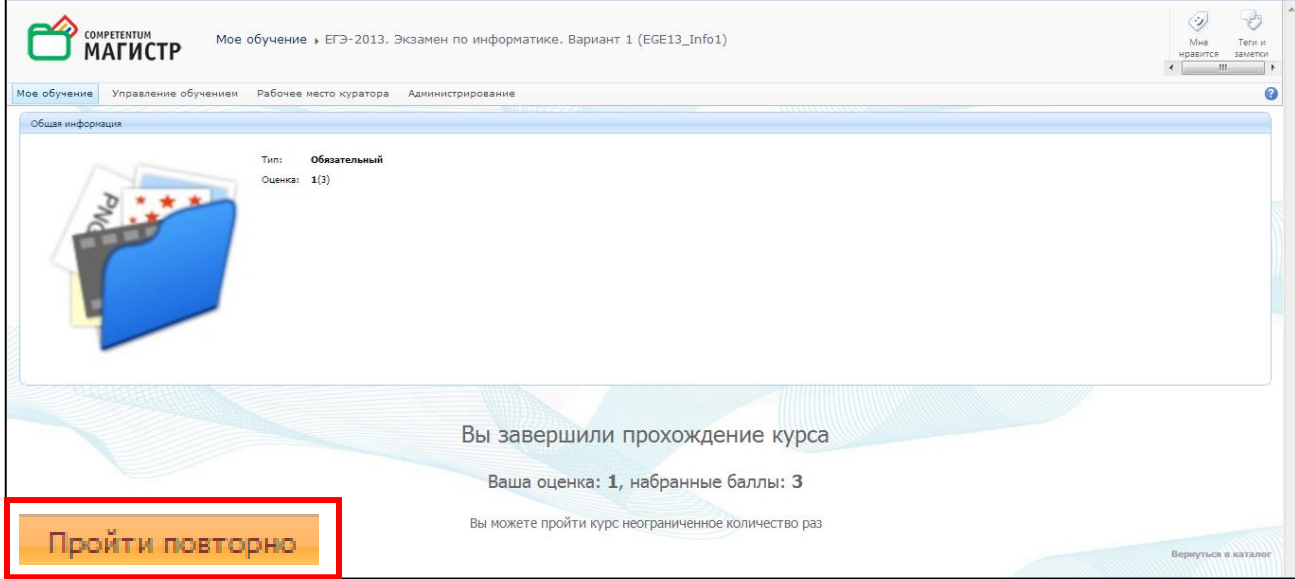

Б). Чтобы вернуться в каталог, необходимо нажать на кнопку в нижнем правом углу экрана.

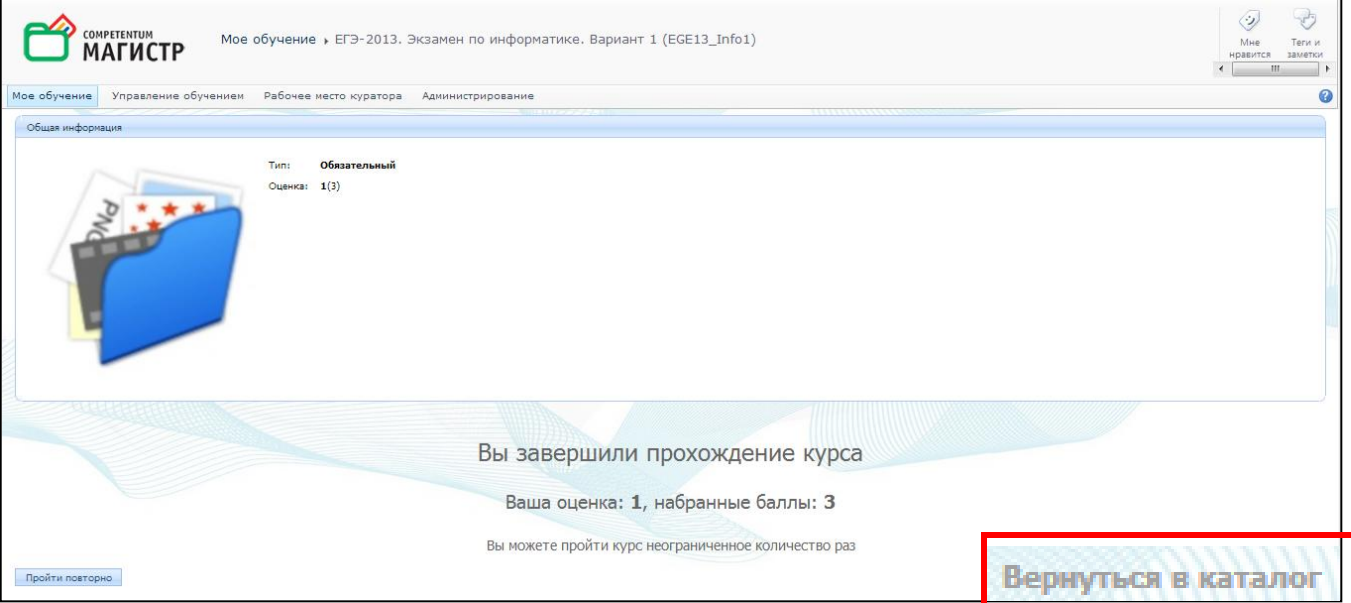

В) Чтобы просмотреть результат, необходимо на странице **Мое обучение** в правом столбце

## выбрать команду **Мои результаты**

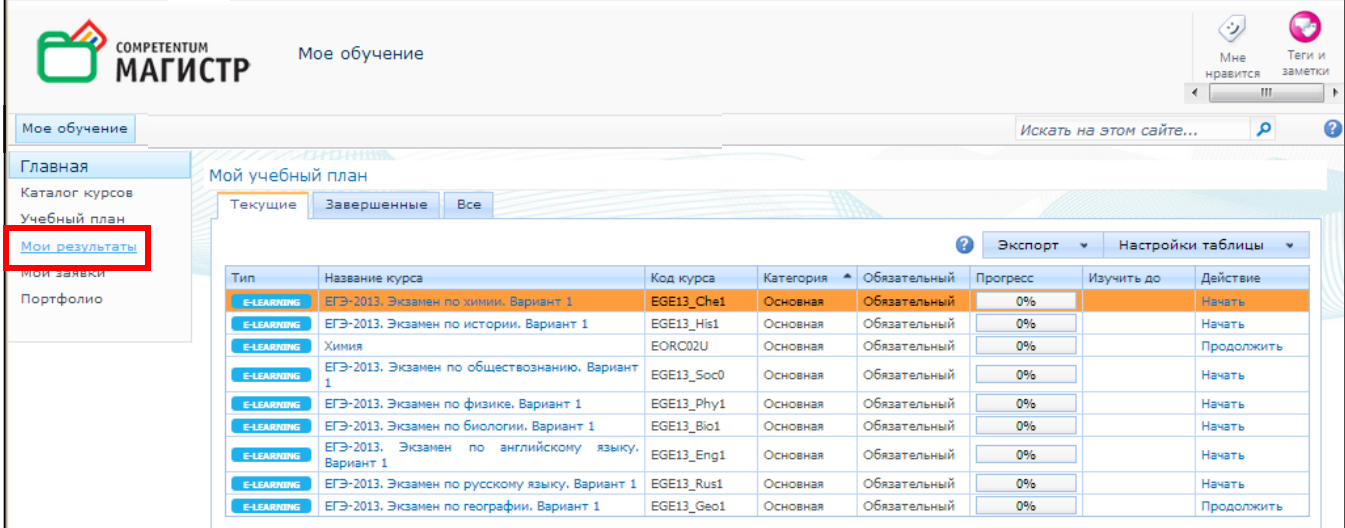

### *7. Тест пройден*

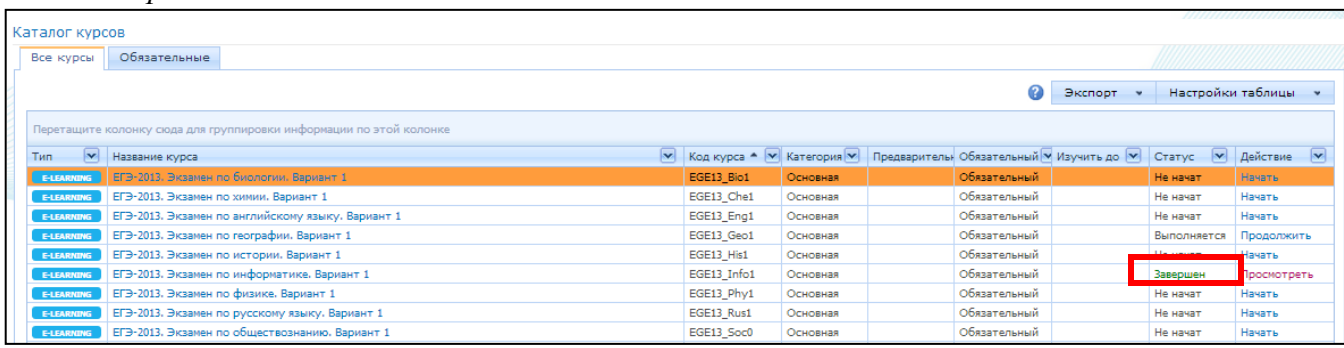